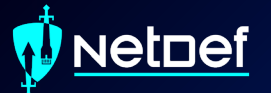

# **Firewalls**

UBNetDef, Spring 2024 Week 3

Lead Presenter: Ethan Viapiano

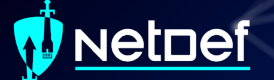

### **Learning Objectives**

configure them yourself

**■ More networking** ■ Specifics of transport layer of OSI Model **TCP Handshake THE Understanding of directional flow W** Understanding of the various types of firewalls **Notify Able to understand firewall rules and** 

Netnef

### **Agenda – Week 3**

#### ▰ **Networking**

- ▰ **Current Network State**
- ▰ **Networking Part 2: Ports and Packets**
- ▰ **In class exercise: TCP Packet Polo**
- **Migration Activity**
- ▰ **Firewalls**
	- ▰ **Types of Firewalls**
	- **EXECUTE:** In class exercise: TCP Packet Polo (with a firewall)
	- **EXECUTE: In class exercise: Login to pfSense**
- ▰ **Firewall and Packet Headers**
- $\blacksquare$  The Logic of Firewalls
	- ▰ **How Traffic Flows**
	- ▰ **Default Rules**
- ▰ **pfSense Activity**
- ▰ **Homework Prep**
- ▰ **Summary/Wrap Up**

### **NetDef**

#### Current Network State

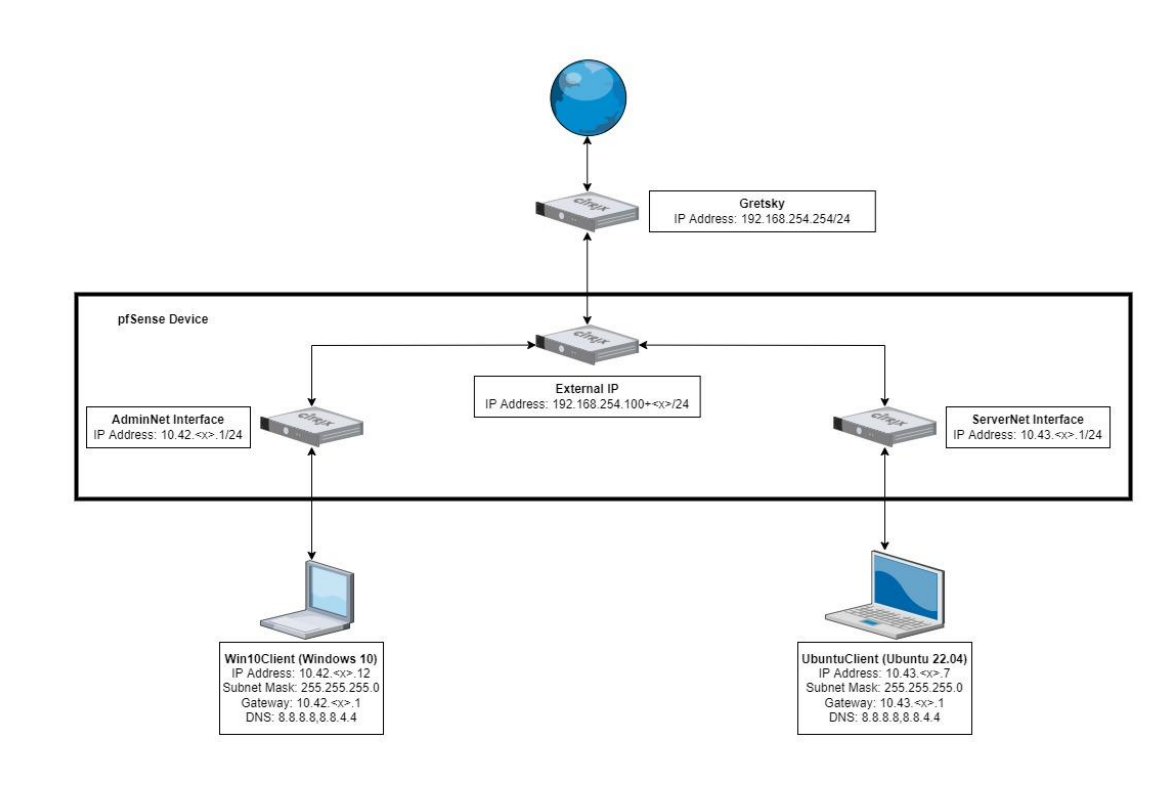

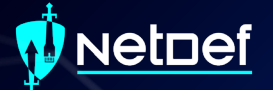

# Intro to the **Transport Layer**

#### vetnef

### **Transport Layer**

Data is transmitted using network packets Packets contain headers ○ Headers tell networking appliances what to do with packets

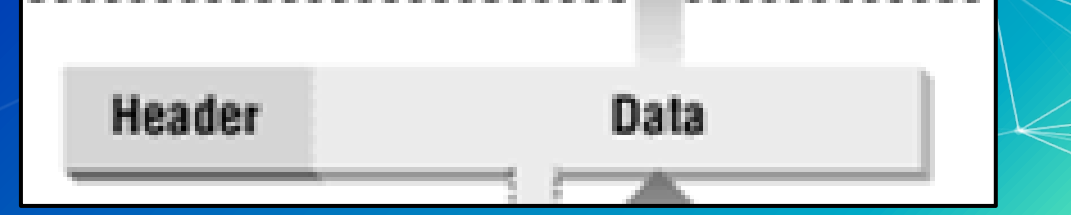

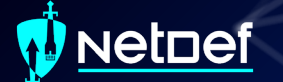

### **Intro to Ports**

■ Recall MAC Addresses ■ Eg. 00-10-FA-6E-38-4A ■ Consider these similar to physical coordinates

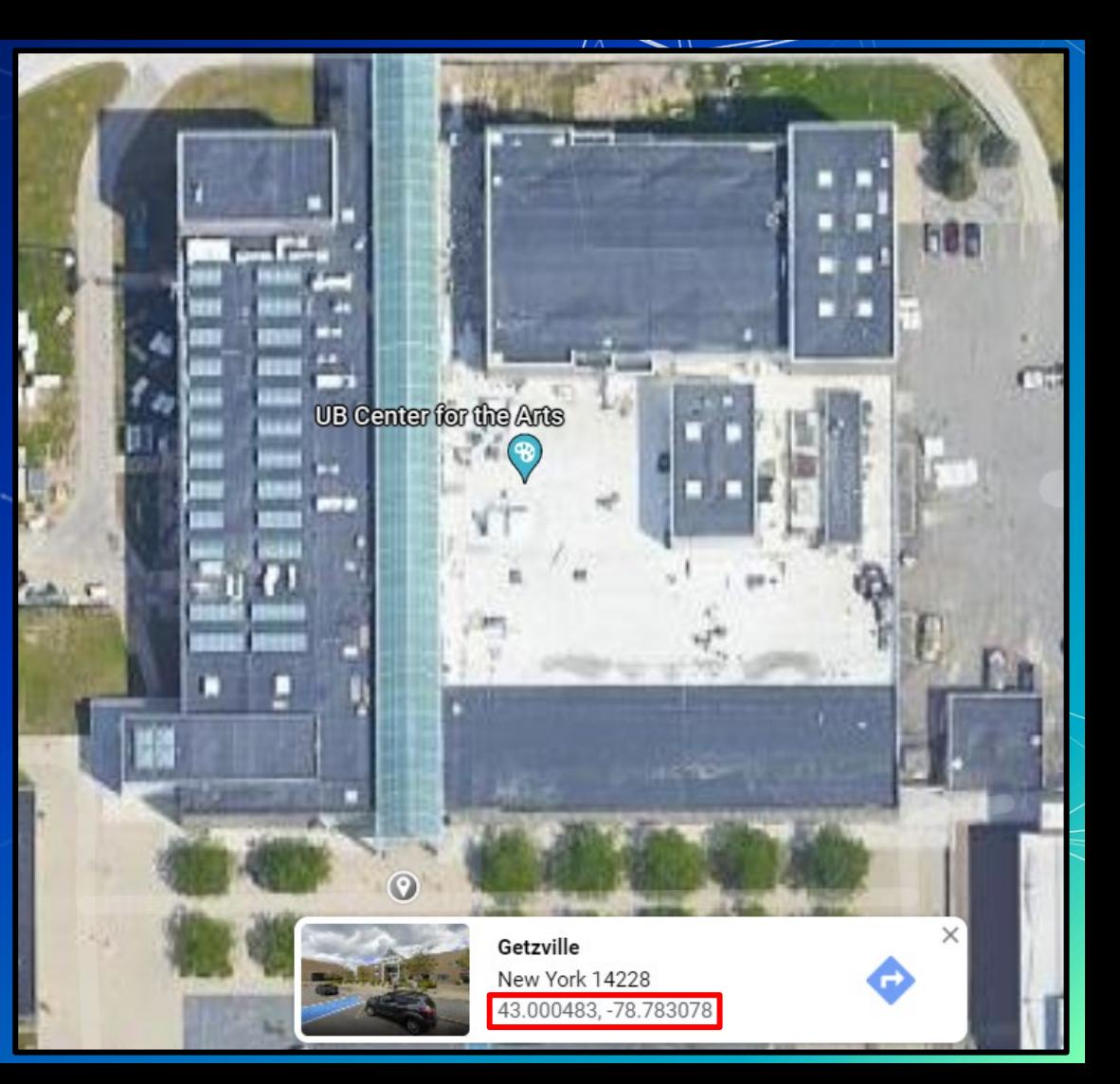

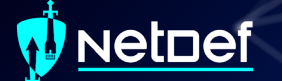

### **Intro to Ports**

Recall IP Addresses ▰ Consider these similar to postal addresses for buildings

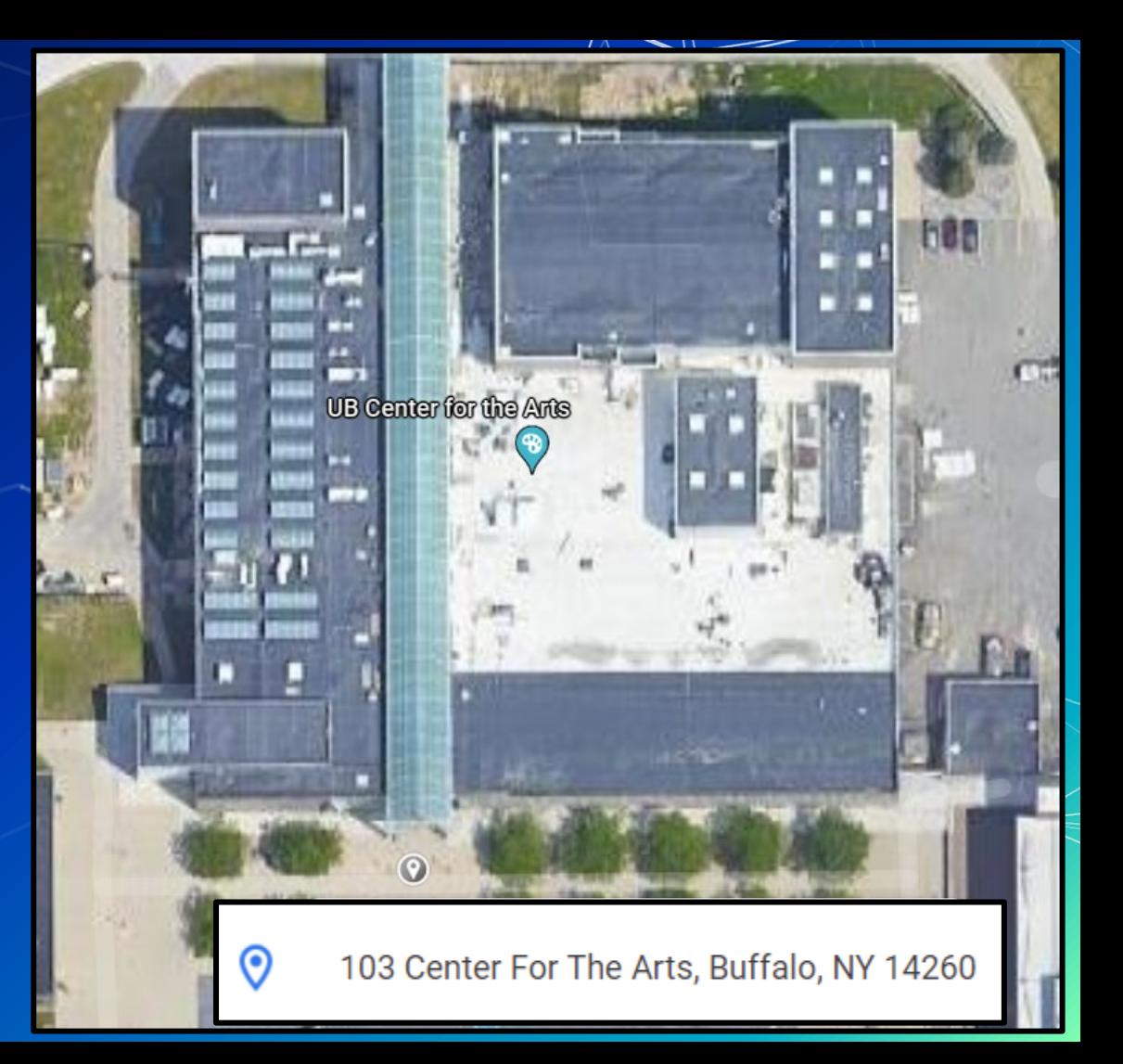

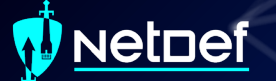

### **Intro to Ports**

- ▰ Ports are similar to room numbers
	- $\circ$  MAC: 43.000483, -78.783078
	- IP: 103 Center for the Arts
	- Port: Room 116
- **Ports** are indicated next to IP addresses
	- 192.168.15.152**:116**

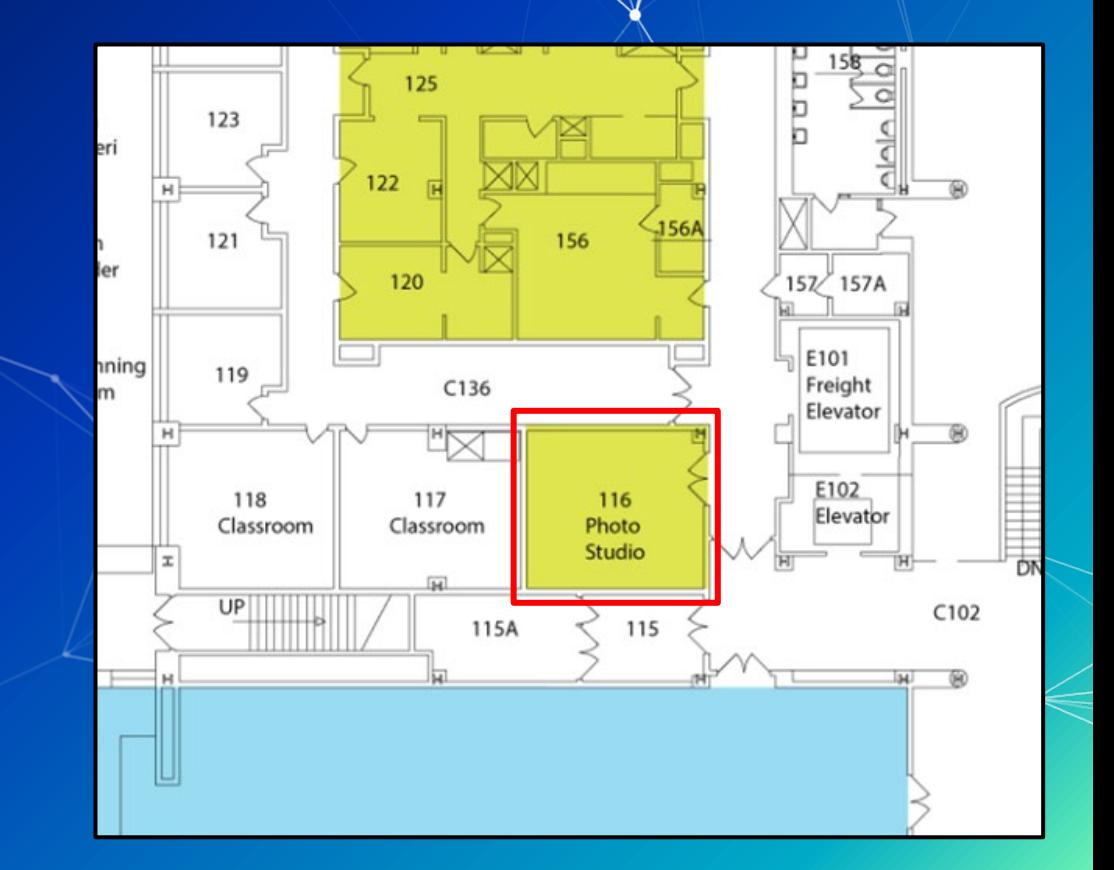

### vetnef

### **The Transport Layer**

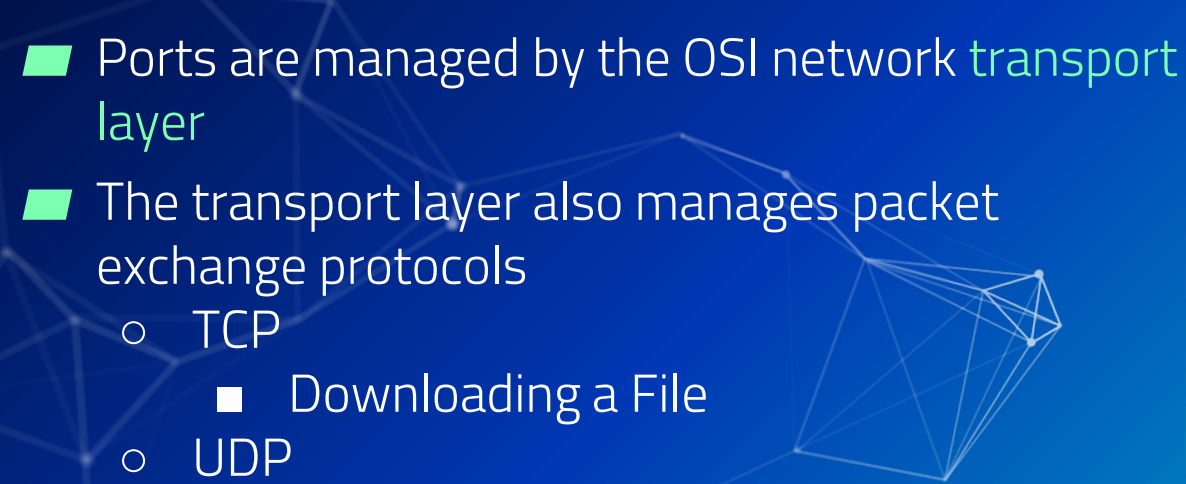

**Transport Layer** (TCP, UDP, ICMP)

**Header** 

**TRANSPORT LAYER** 

**NETWORK LAYER** 

**DATALINK LAYER** 

**PHYSICAL LAYER** 

Data

■ Streaming or Video Call

### **NetDef**

### **Network Packet Headers**

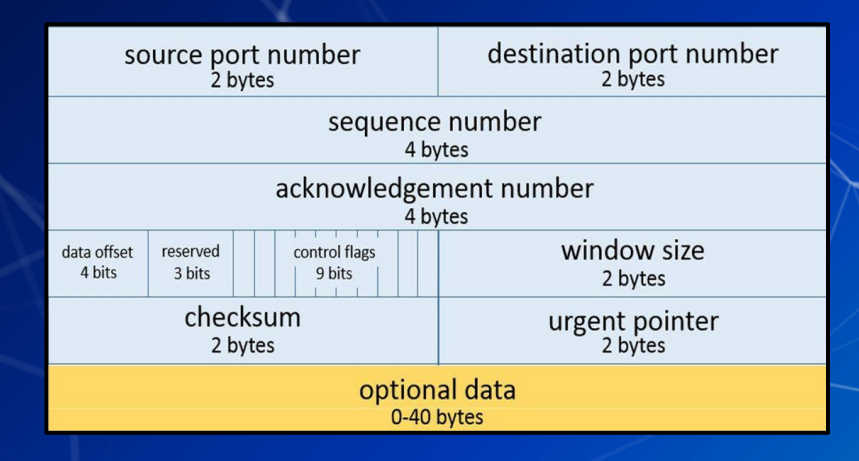

### **TCP Header UDP Header**

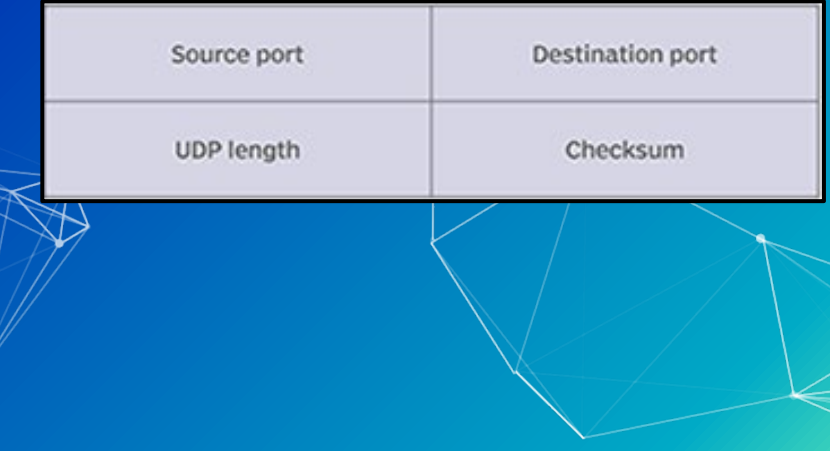

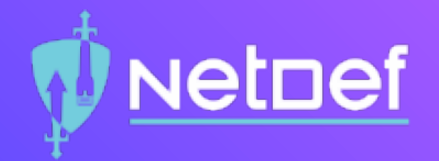

# In Class Activity TCP/UDP Packet Polo

#### Netnef

### **TCP Handshake**

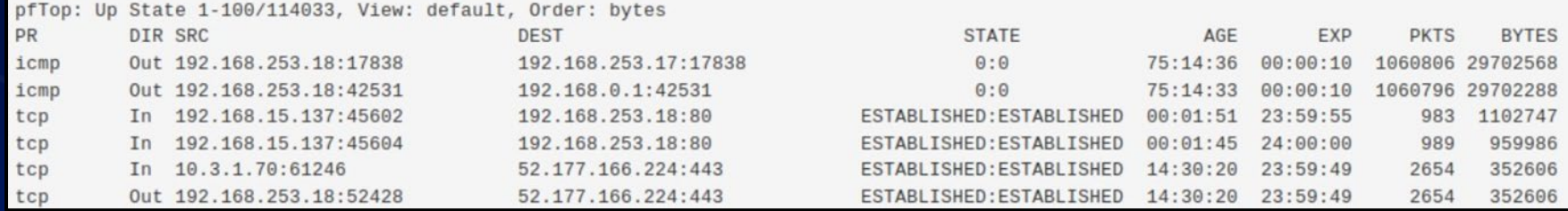

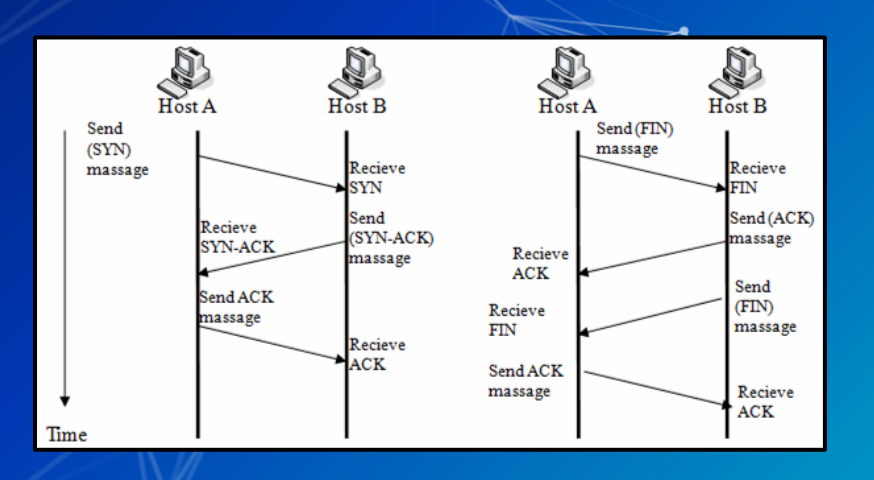

### etnef

## **The Application Layer**

The transport layer cannot do it all

For example:

○ Domain Name Service (DNS) Protocol May require TCP or UDP protocols ○ Hypertext Transfer Protocol (HTTP) ■ Often requires two different devices>

Common port numbers are assigned to popular application protocols

**"Application Layer"**

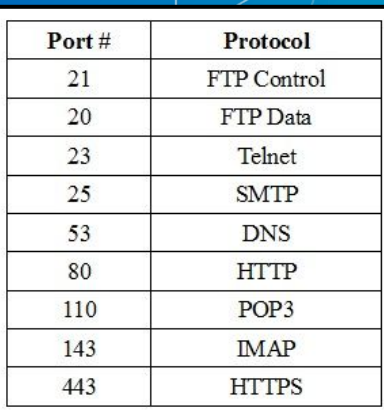

**APPLICATION LAYER** 

**PRESENTATION LAYER** 

**SESSION LAYER** 

**TRANSPORT LAYER** 

**NETWORK LAYER** 

**DATALINK LAYER** 

**PHYSICAL LAYER** 

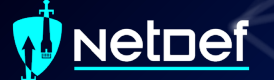

### **DNS**

■ How does your computer get to [www.Google.com?](http://www.google.com) ■ A DNS server is used to translate a domain name to an IP address

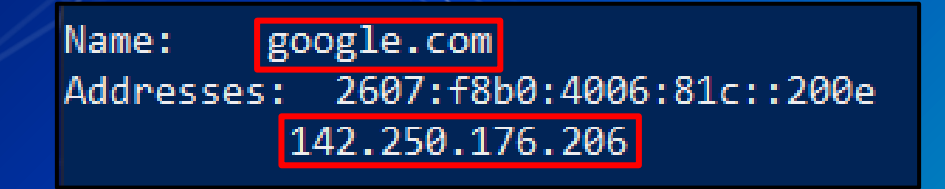

### DNS Demo

Open a CLI ⬡ nslookup washington.edu ⬡ Copy IP Address into web browser You may need to use http: // as a URL prefix **NetDef** 

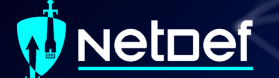

### **Directional Flow**

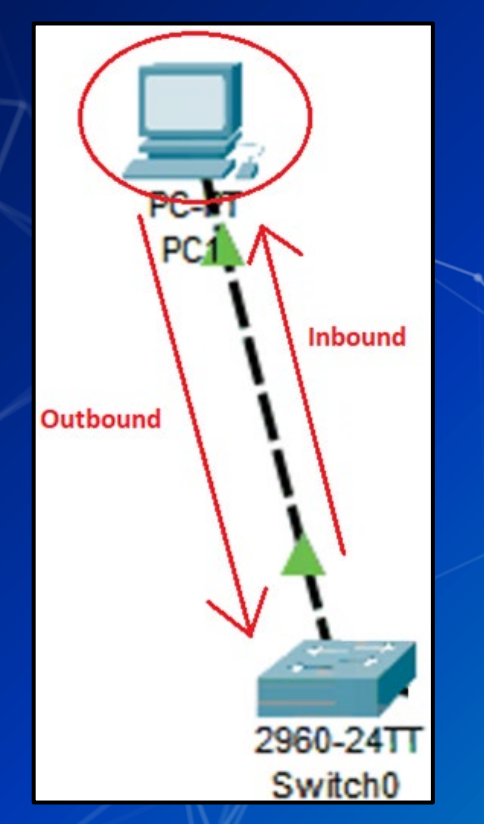

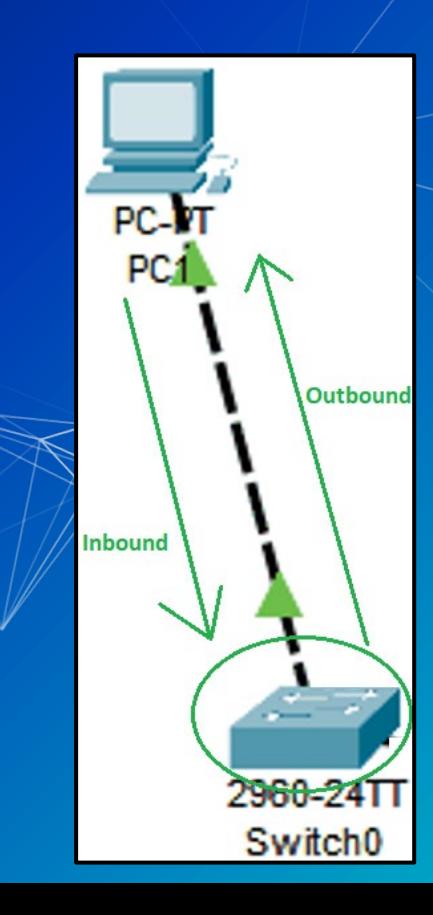

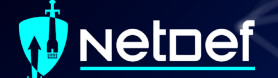

### Data flows freely... for now

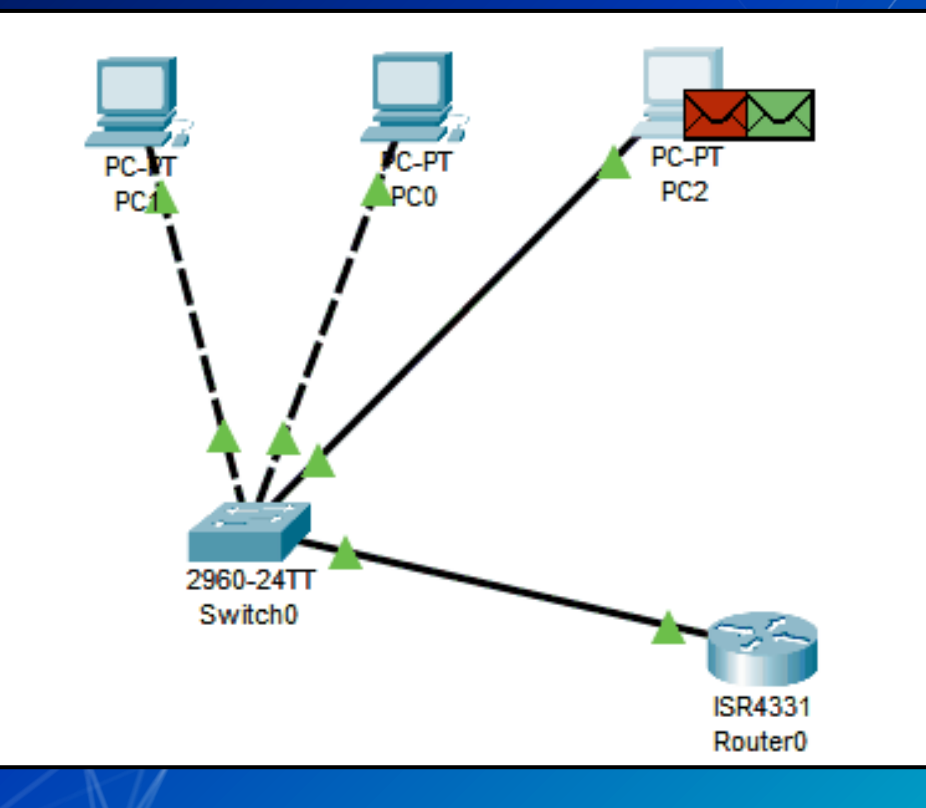

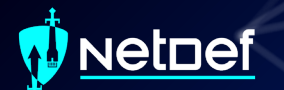

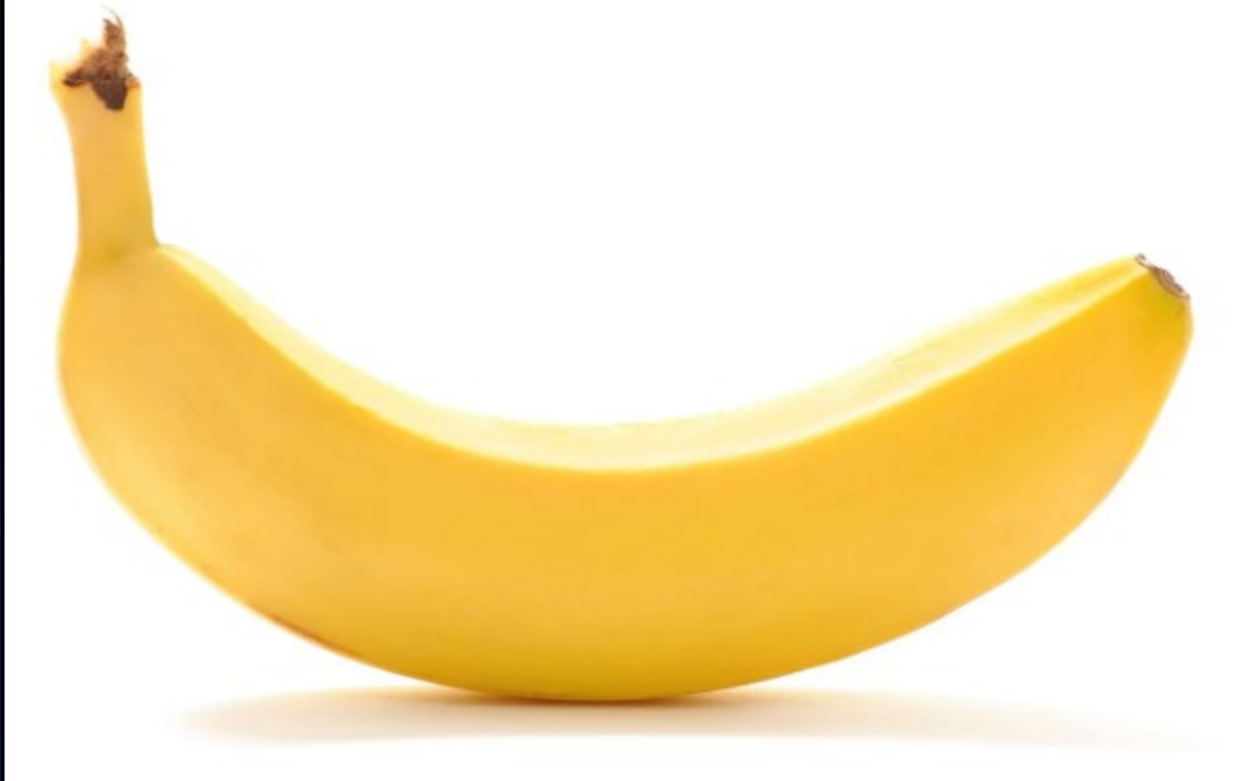

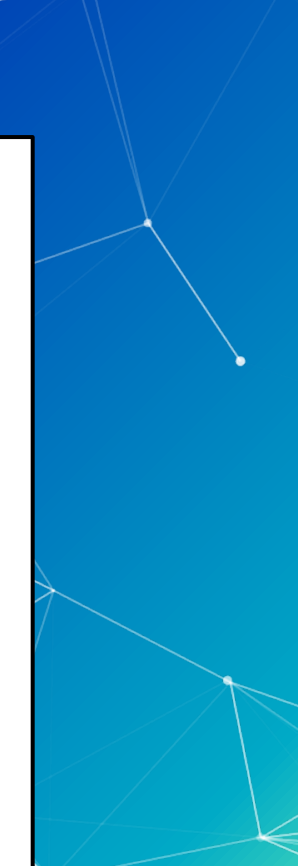

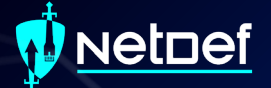

# **Questions?**

#### Netnef

### **Agenda – Week 3**

#### ▰ **Networking**

- ▰ **Current Network State**
- ▰ **Networking Part 2: Ports and Packets**
- ▰ **In class exercise: TCP Packet Polo**
- **Migration Activity**
- ▰ **Firewalls**
	- ▰ **Types of Firewalls**
	- **EXECUTE:** In class exercise: TCP Packet Polo (with a firewall)
	- **EXECUTE: In class exercise: Login to pfSense**
- ▰ **Firewall and Packet Headers**
- $\blacksquare$  The Logic of Firewalls
	- ▰ **How Traffic Flows**
	- ▰ **Default Rules**
- ▰ **pfSense Activity**
- ▰ **Homework Prep**
- ▰ **Summary/Wrap Up**

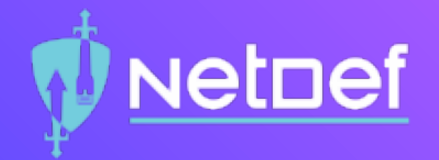

## In Class Activity Hands-on Migration

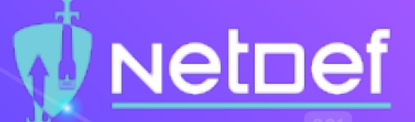

### **Activity – Migrate Linux to AdminNet**

⬡ Migrate UbuntuClient from ServerNet to AdminNet.

#### **NetDef** Activity – Migrate Linux to **AdminNet** Before Gretsky IP Address: 192.168.254.254/24 pfSense Device External IP IP Address: 192.168.254.100+<x>/24 CHECK **AdminNet Interface** ServerNet Interface **All Card** IP Address: 10.43.<x>.1/24 IP Address: 10.42.<x>.1/24 Win10Client (Windows 10) UbuntuClient (Ubuntu 22.04) IP Address: 10.42.<x>.12 IP Address: 10.43.<x>.7 ChangingSubnet Mask: 255.255.255.0<br>Gateway: 10.43.</r></r>></r>.1 Subnet Mask: 255.255.255.0 Gateway: 10.42.<x>.1 DNS: 8.8.8.8.8.8.4.4 DNS: 8.8.8.8.8.8.4.4

### **NetDef**

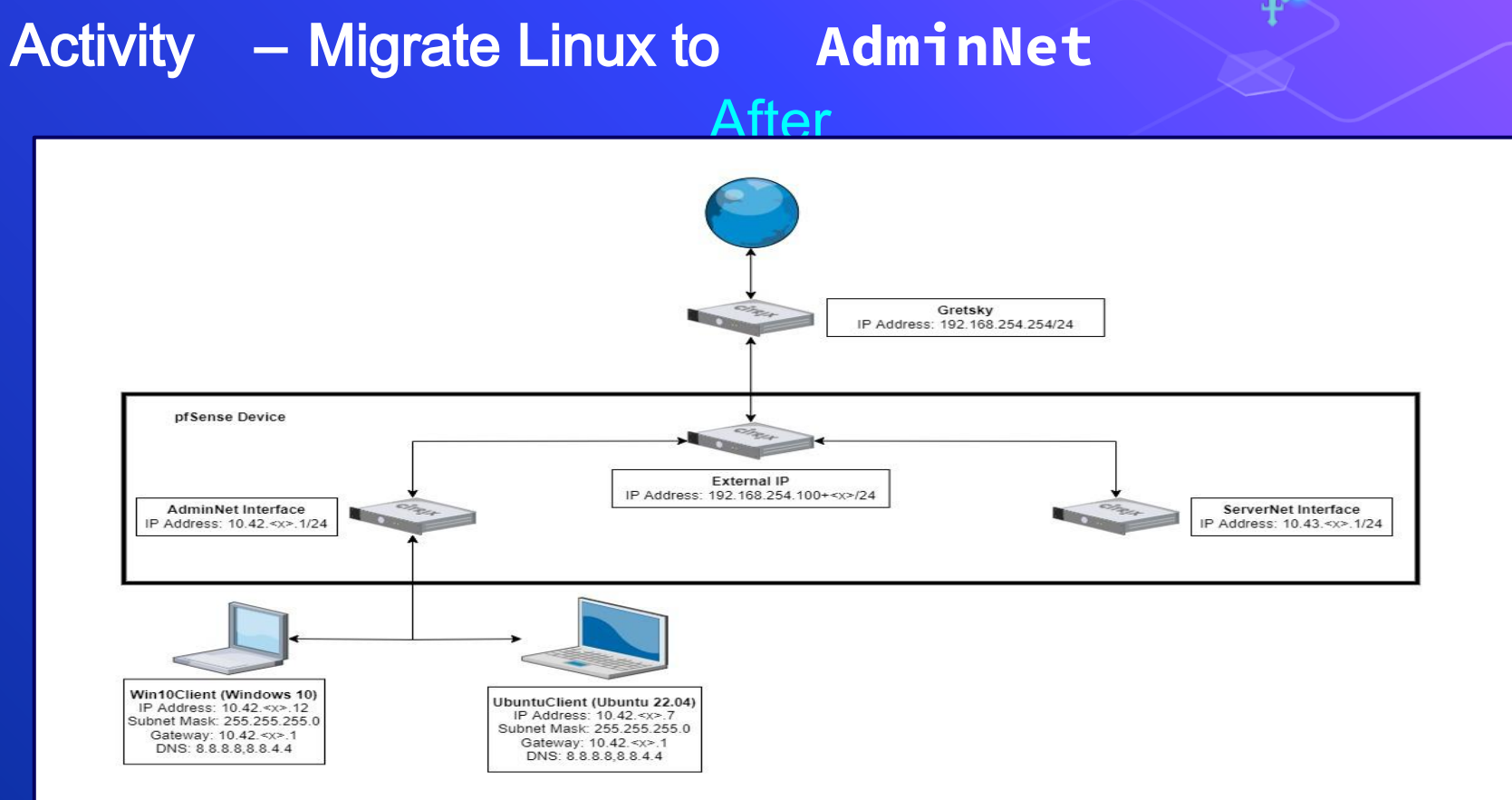

#### Netnef

### **Agenda – Week 3**

#### ▰ **Networking**

- ▰ **Current Network State**
- ▰ **Networking Part 2: Ports and Packets**
- ▰ **In class exercise: TCP Packet Polo**
- **Migration Activity**
- ▰ **Firewalls**
	- **Example 5 Types of Firewalls**
	- **EXECUTE:** In class exercise: TCP Packet Polo (with a firewall)
	- **EXECUTE: In class exercise: Login to pfSense**
- ▰ **Firewall and Packet Headers**
- $\blacksquare$  The Logic of Firewalls
	- ▰ **How Traffic Flows**
	- ▰ **Default Rules**
- ▰ **pfSense Activity**
- ▰ **Homework Prep**
- ▰ **Summary/Wrap Up**

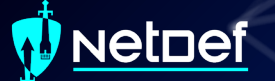

### **Types of Firewalls**

Packet Filters (GEN 1) Stateful Firewalls (GEN 2) Next-generation Firewalls (NGFW) ○ Palo Alto (coming soon in this class) Vantage Point ○ Network Perimeter

○ Host-Based

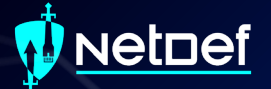

# **Why Firewalls?**

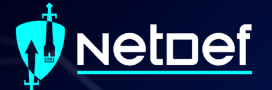

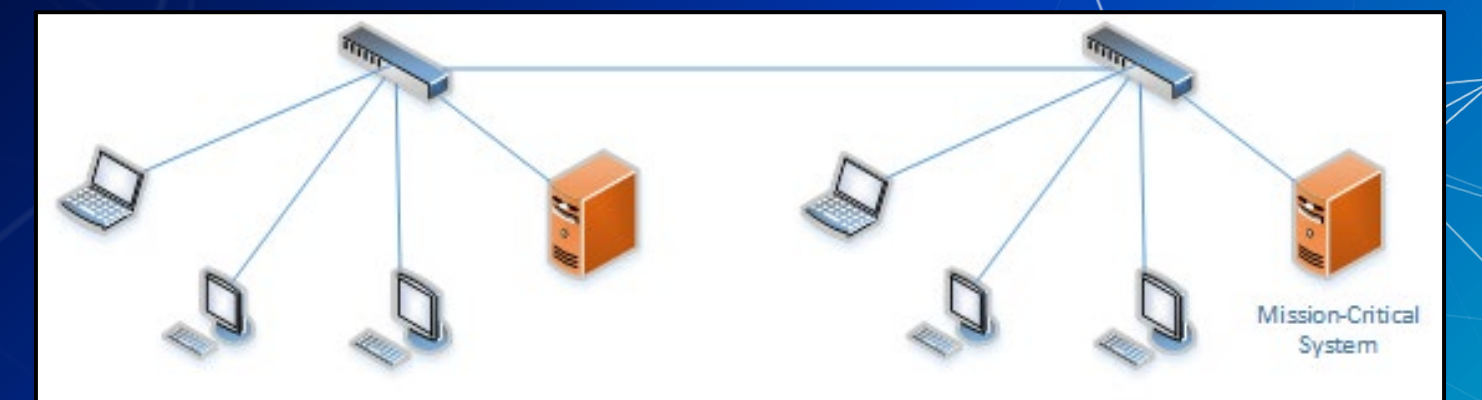

**Any networked device can access the mission-critical system**

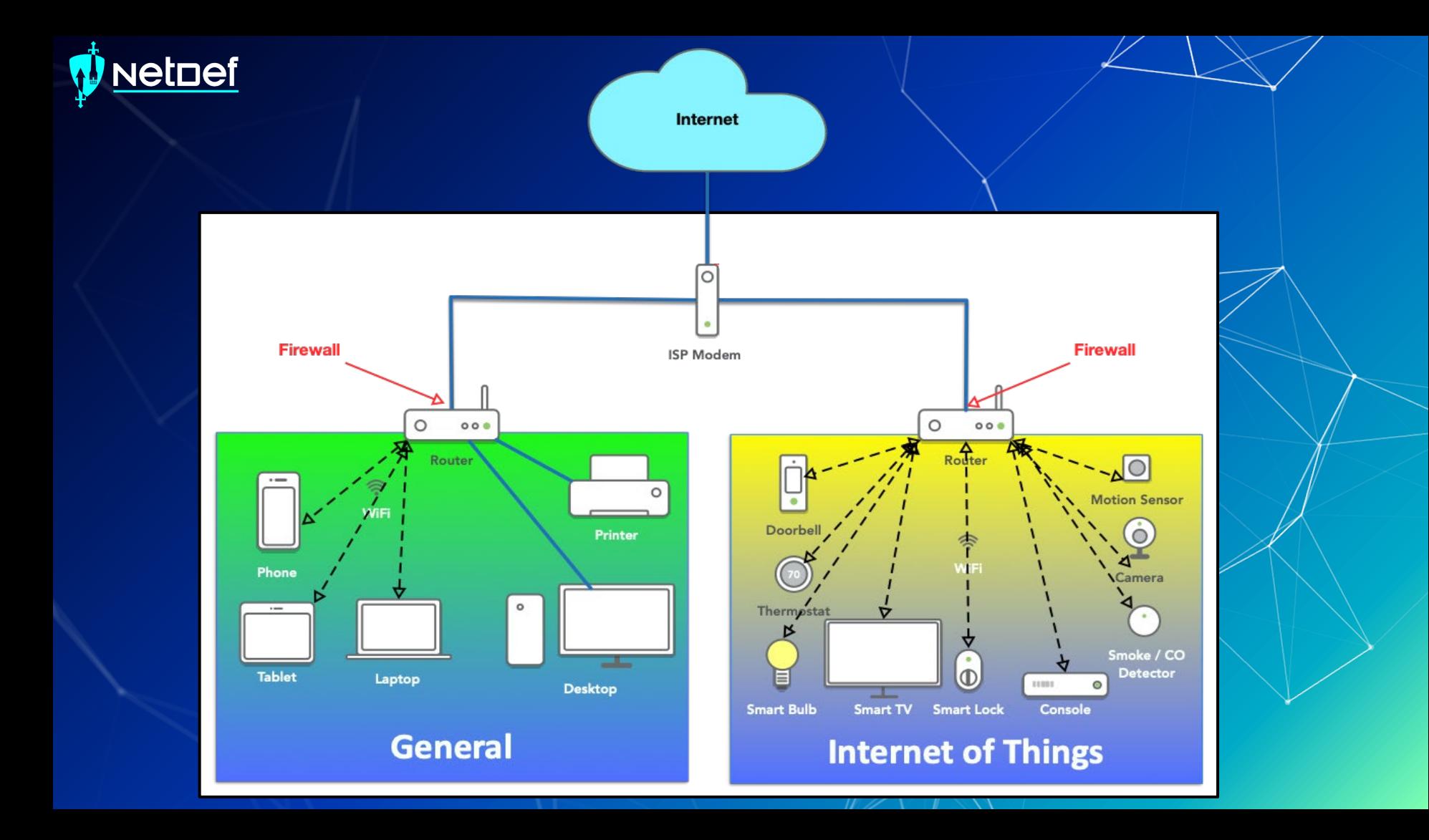

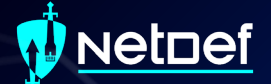

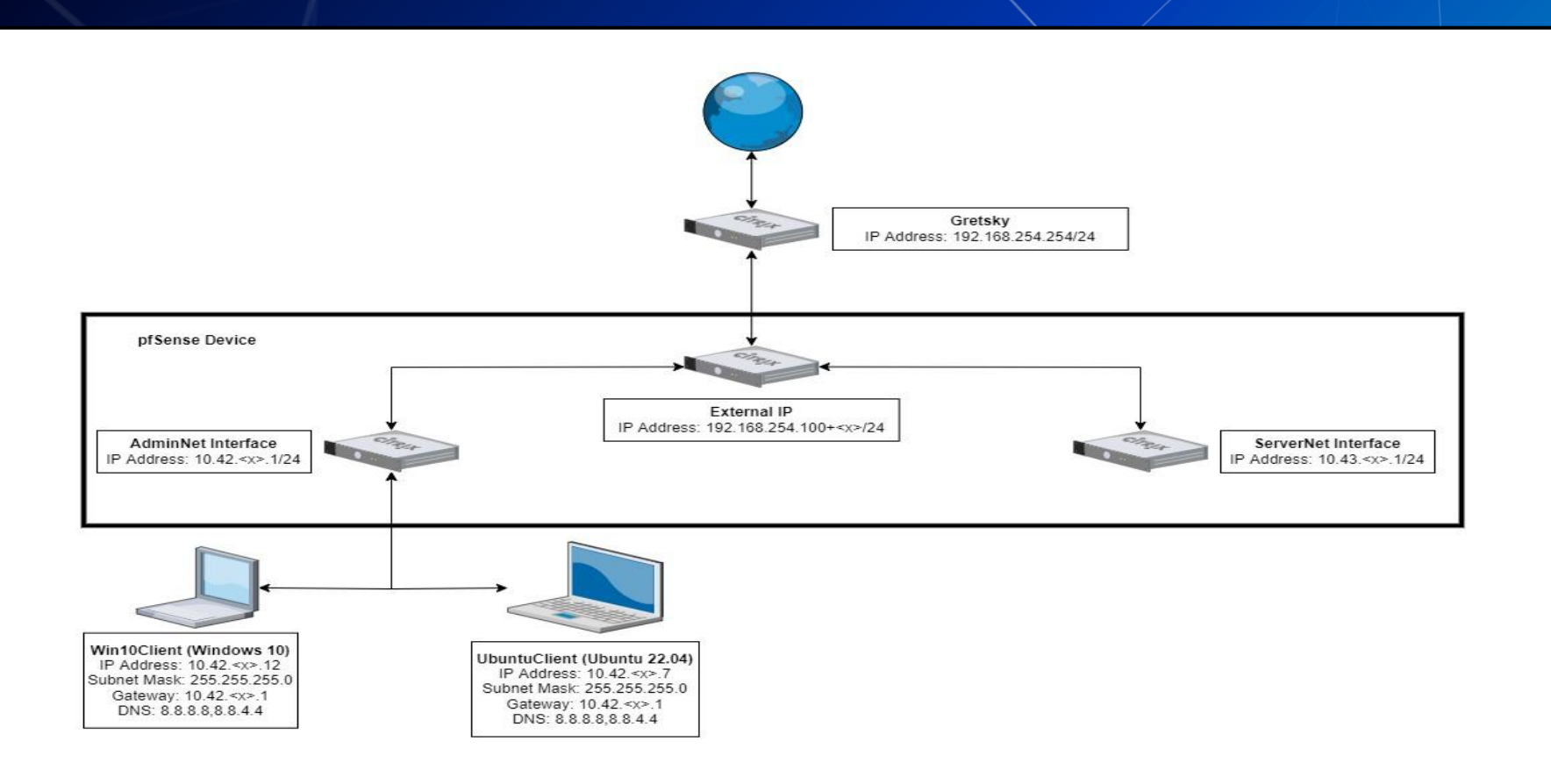

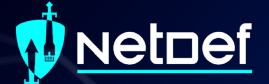

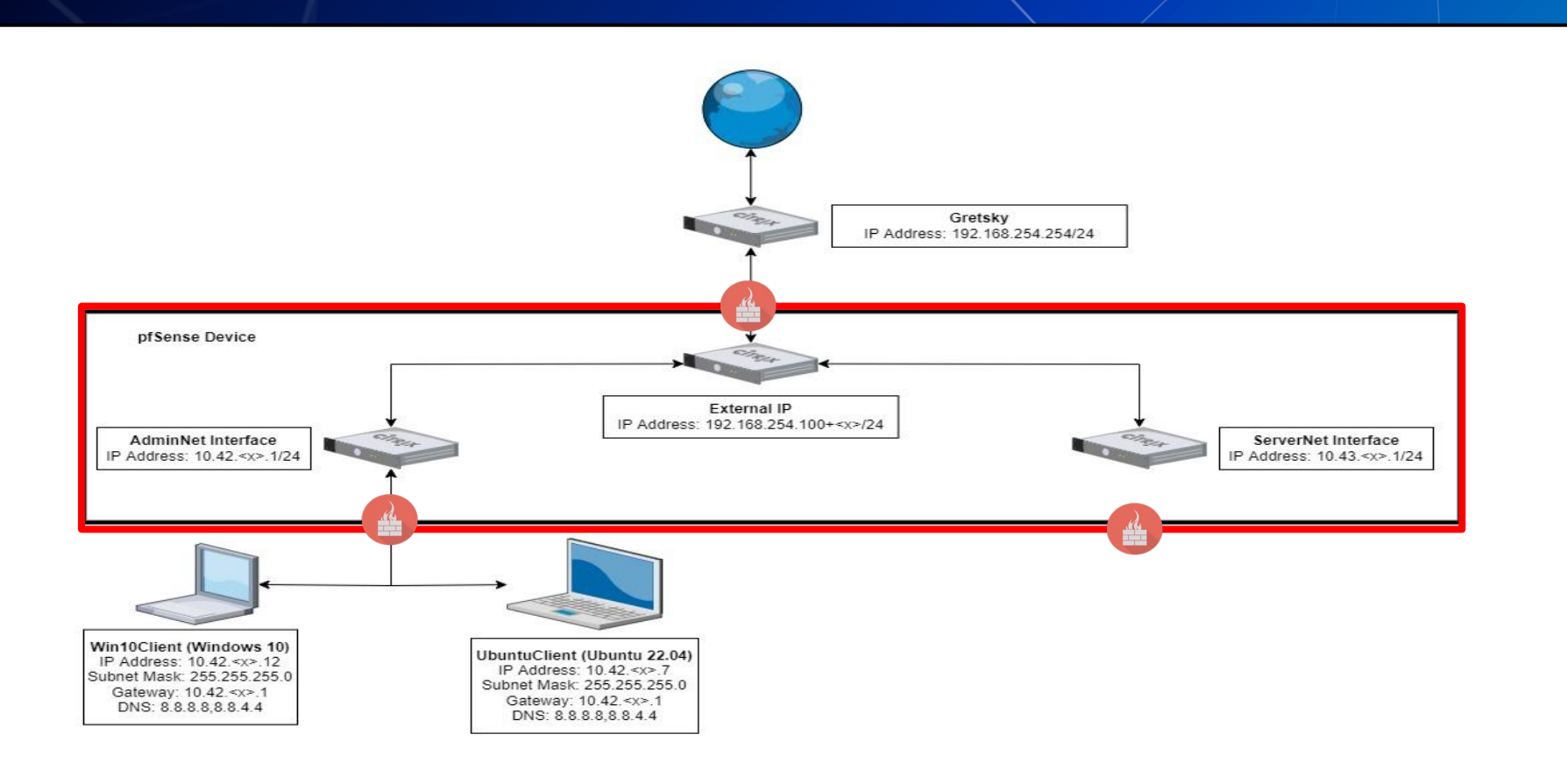

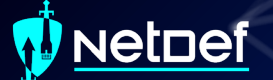

### **Host based Firewalls**

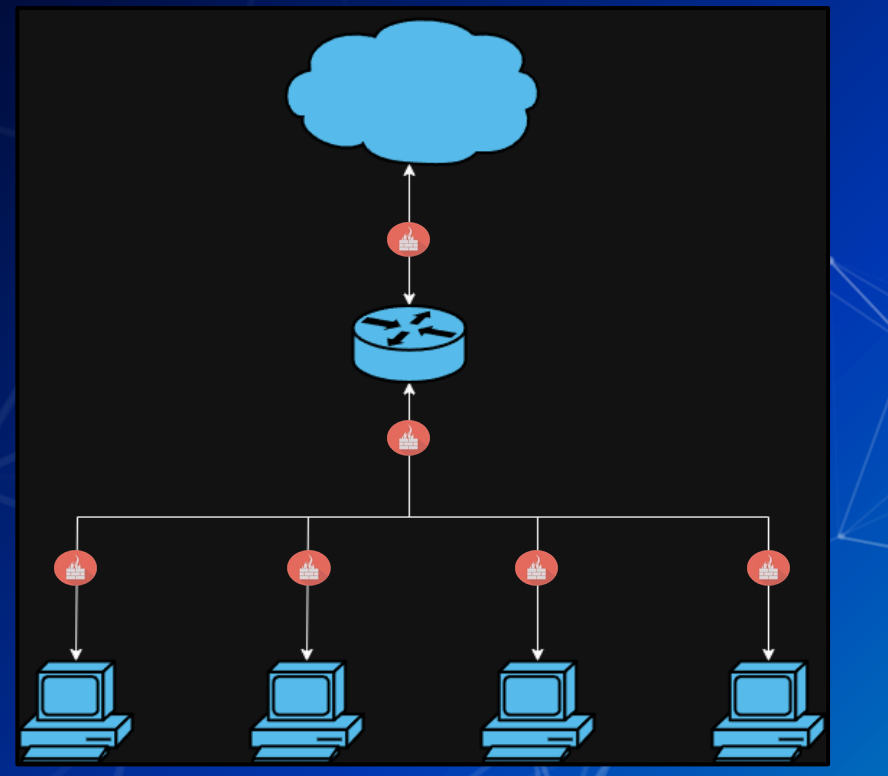

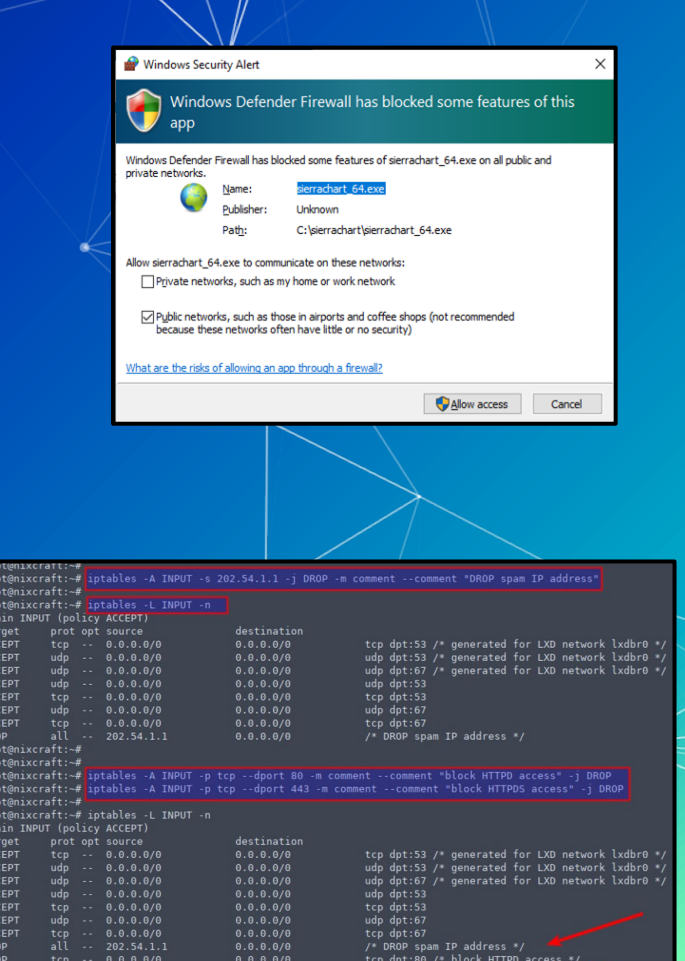

 $\begin{array}{cccc} \text{top} & \cdots & 0.0.0.0/0 \end{array}$ 

 $0.0.0.0/0$ 

tcp dpt:443 /\* block HTTPDS access \*/

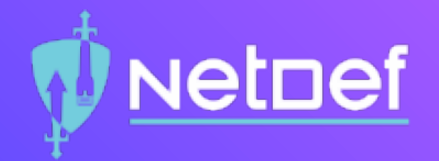

## In Class Activity TCP/UDP Packet Polo with Firewall

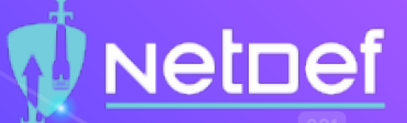

#### TCP/UDP Packet Polo with Firewall

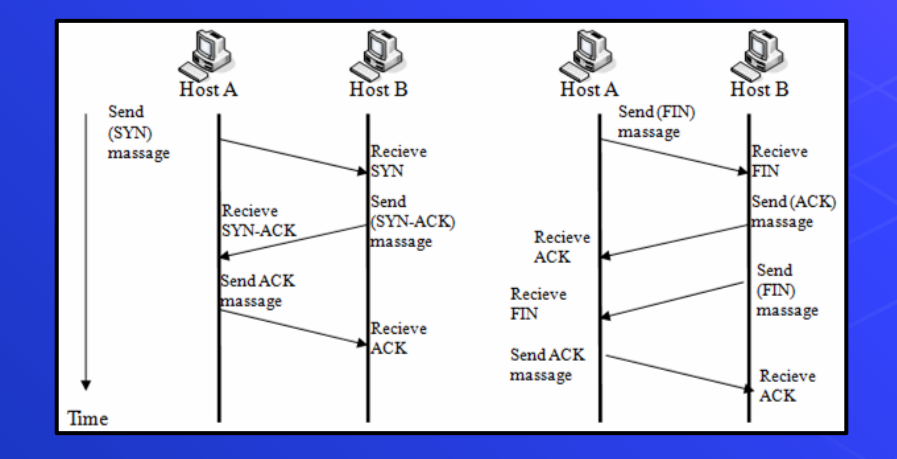

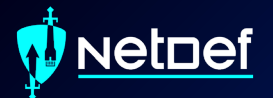

# **Break slide**

Please return in 10 minutes
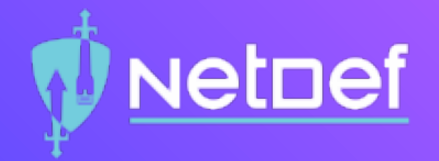

# In Class Activity Login to pfSense

# **NetDef**

## **Accessing pfSense**

- ⬡ Open Win10Client
- $\bigcirc$  Open a browser of your choice and a CLI
- $\bigcirc$  Run command ipconfig
- $\bigcirc$  Type the IP of the "default gateway" device into the address bar of your browser
- O The credentials for pfSense will be admin as the user and the password is pfsense

# **NetDef**

## Disabling Default WAN(External) Firewall Rules

Select the Firewalls dropbox at the top of the menu and select rules ⬡ Click on the gear

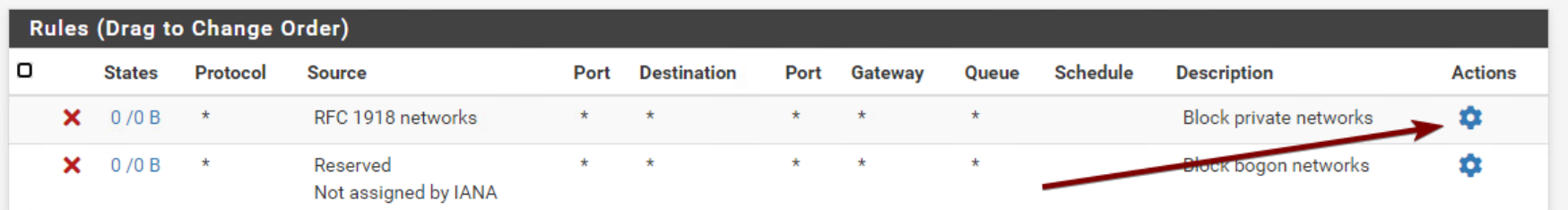

Scroll to the bottom and uncheck the two checkboxes ⬡ Don't forget to save at the bottom and by pressing apply changes

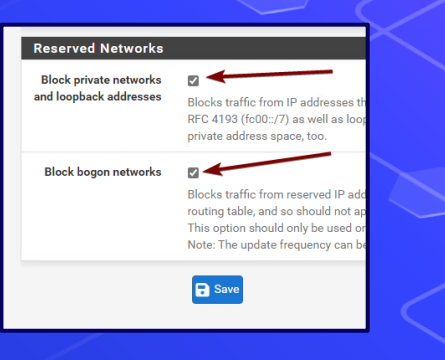

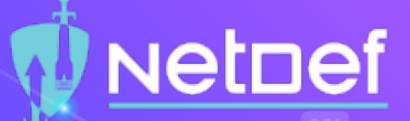

#### Reminder: Current Network State

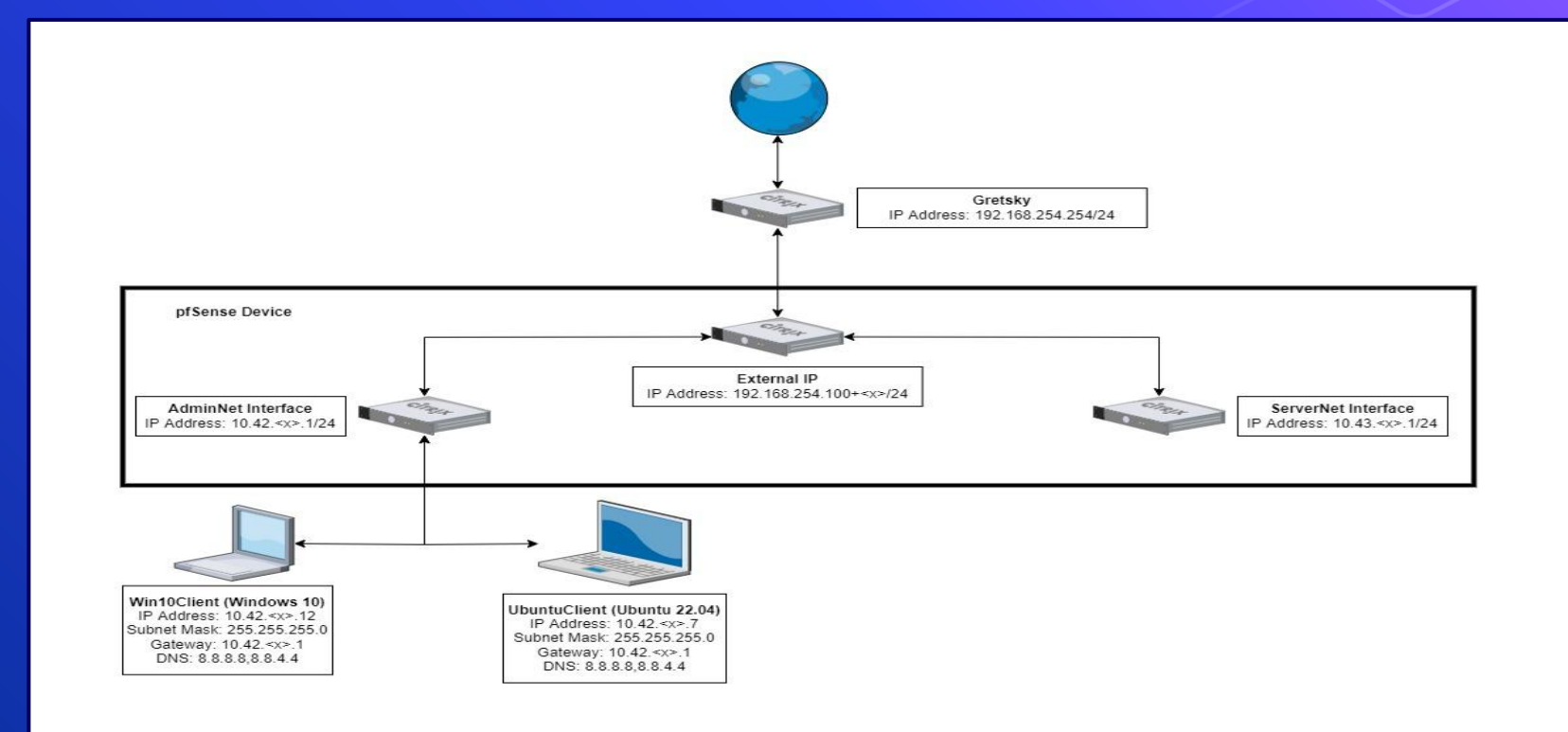

#### **Netpef**

## **Agenda – Week 3**

#### ▰ **Networking**

- ▰ **Current Network State**
- ▰ **Networking Part 2: Ports and Packets**
- ▰ **In class exercise: TCP Packet Polo**
- **Migration Activity**
- ▰ **Firewalls**
	- ▰ **Types of Firewalls**
	- **EXECUTE:** In class exercise: TCP Packet Polo (with a firewall)
	- **EXECUTE: In class exercise: Login to pfSense**
- ▰ **Firewall and Packet Headers**
- $\blacksquare$  The Logic of Firewalls
	- ▰ **How Traffic Flows**
	- ▰ **Default Rules**
- ▰ **pfSense Activity**
- ▰ **Homework Prep**
- ▰ **Summary/Wrap Up**

### <u>Netnef</u>

## **Header to Firewall**

#### **Rules (Drag to Change Order)**

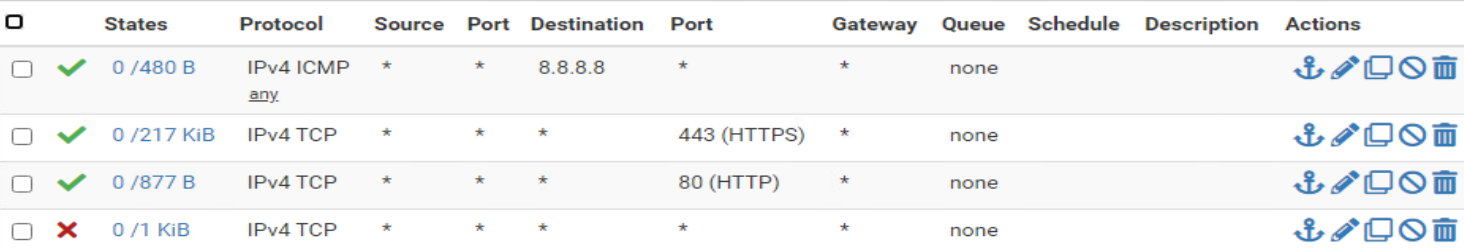

## **Packet Header**

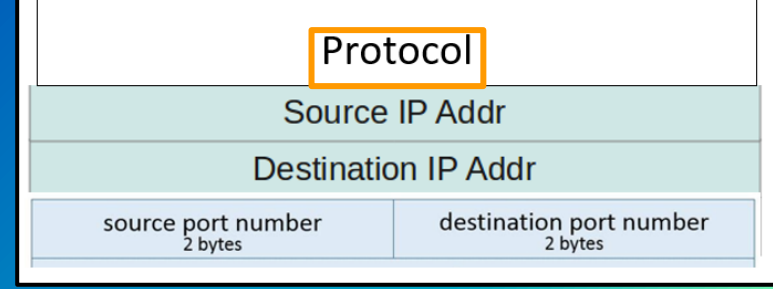

### <u>Netnef</u>

## **Header to Firewall**

#### **Rules (Drag to Change Order)**

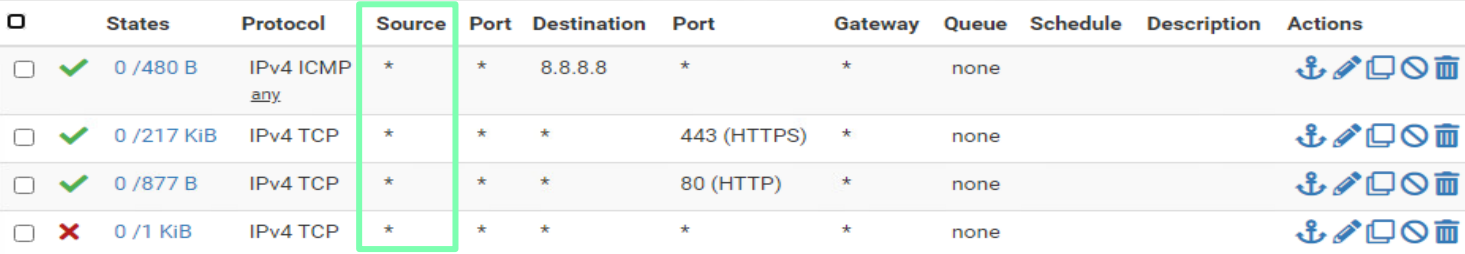

## **Packet Header**

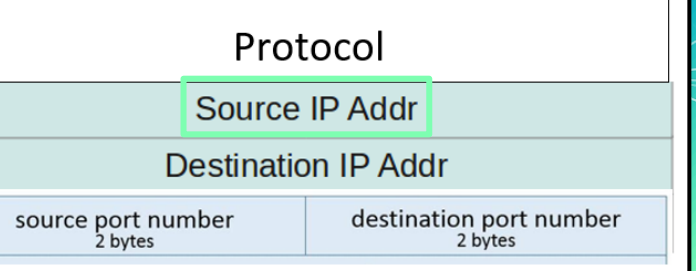

### <u>vetnef</u>

## **Header to Firewall**

#### **Rules (Drag to Change Order)**

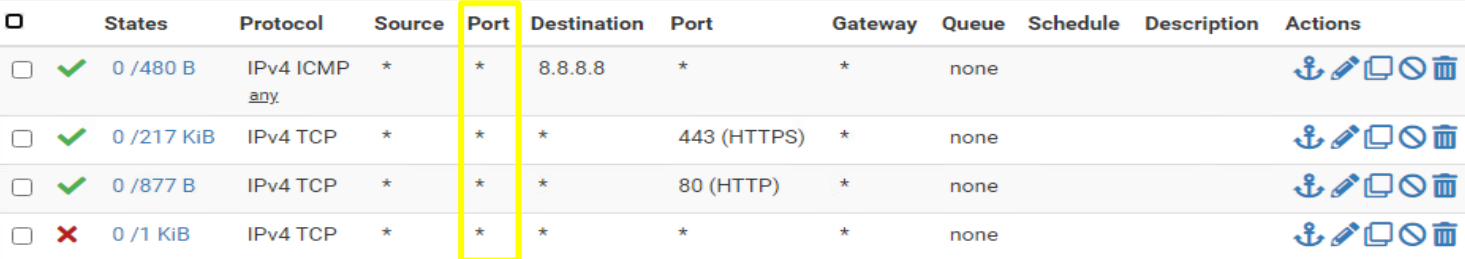

## **Packet Header**

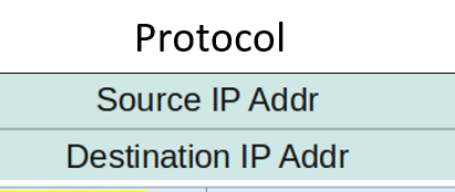

source port number<br>
2 bytes

destination port number<br>
2 bytes

### Netnef

## **Header to Firewall**

#### **Rules (Drag to Change Order)**

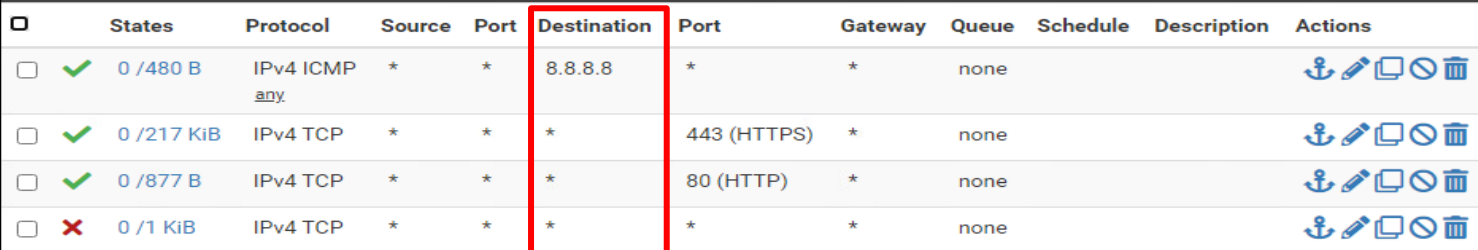

## **Packet Header**

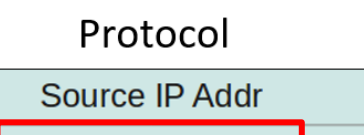

**Destination IP Addr** 

source port number<br>
2 bytes

destination port number<br>
2 bytes

### <u>Netnef</u>

## **Header to Firewall**

#### **Rules (Drag to Change Order)**

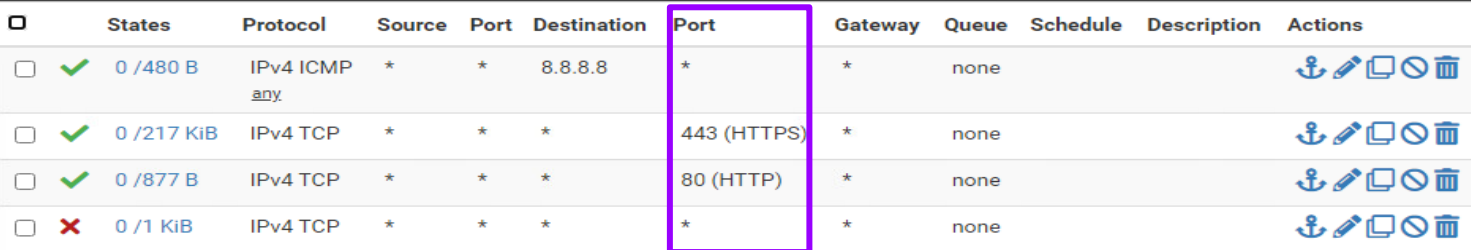

## **Packet Header**

Protocol

Source IP Addr

**Destination IP Addr** 

source port number<br>
2 bytes

destination port number<br>
2 bytes

## <u>Netnef</u>

## **Header to Firewall**

#### **Rules (Drag to Change Order)**

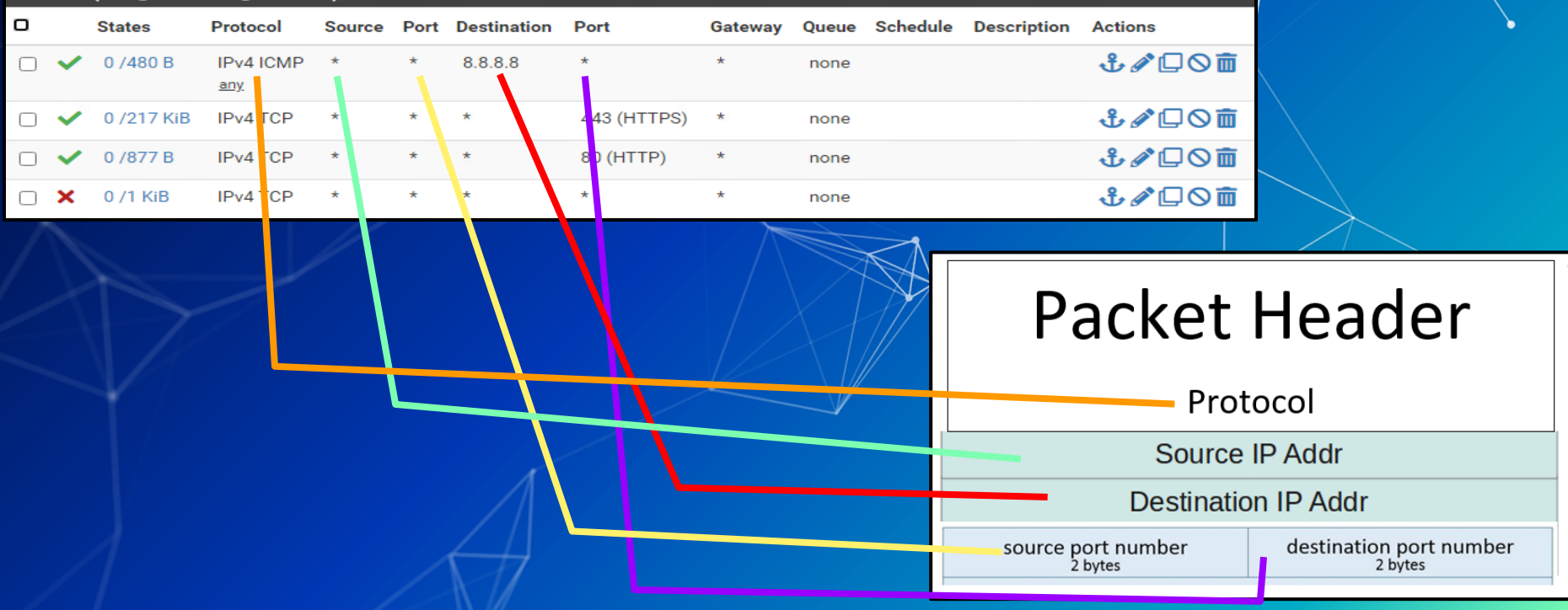

#### Netnef

## **Agenda – Week 3**

#### ▰ **Networking**

- ▰ **Current Network State**
- ▰ **Networking Part 2: Ports and Packets**
- ▰ **In class exercise: TCP Packet Polo**
- **Migration Activity**
- ▰ **Firewalls**
	- ▰ **Types of Firewalls**
	- **EXECUTE:** In class exercise: TCP Packet Polo (with a firewall)
	- **EXECUTE: In class exercise: Login to pfSense**
- ▰ **Firewall and Packet Headers**
- $\blacksquare$  The Logic of Firewalls
	- ▰ **How Traffic Flows**
	- ▰ **Default Rules**
- ▰ **pfSense Activity**
- ▰ **Homework Prep**
- ▰ **Summary/Wrap Up**

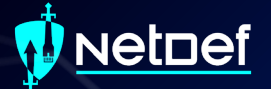

# **The Logic of Firewalls**

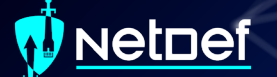

## **Rule Hierarchy**

Each packet is checked against rules. ○ Rules are enforced from top to bottom ■ Packets can be: ● Rejected ● Dropped

● Allowed

#### **Rules (Drag to Change Order)**

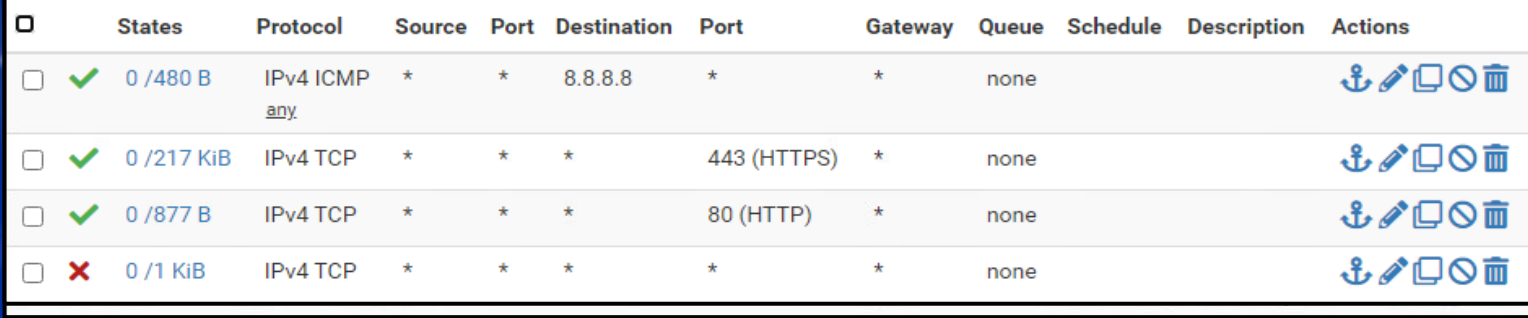

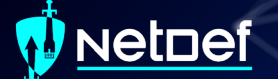

## **How Traffic Flows**

#### ■ Your network

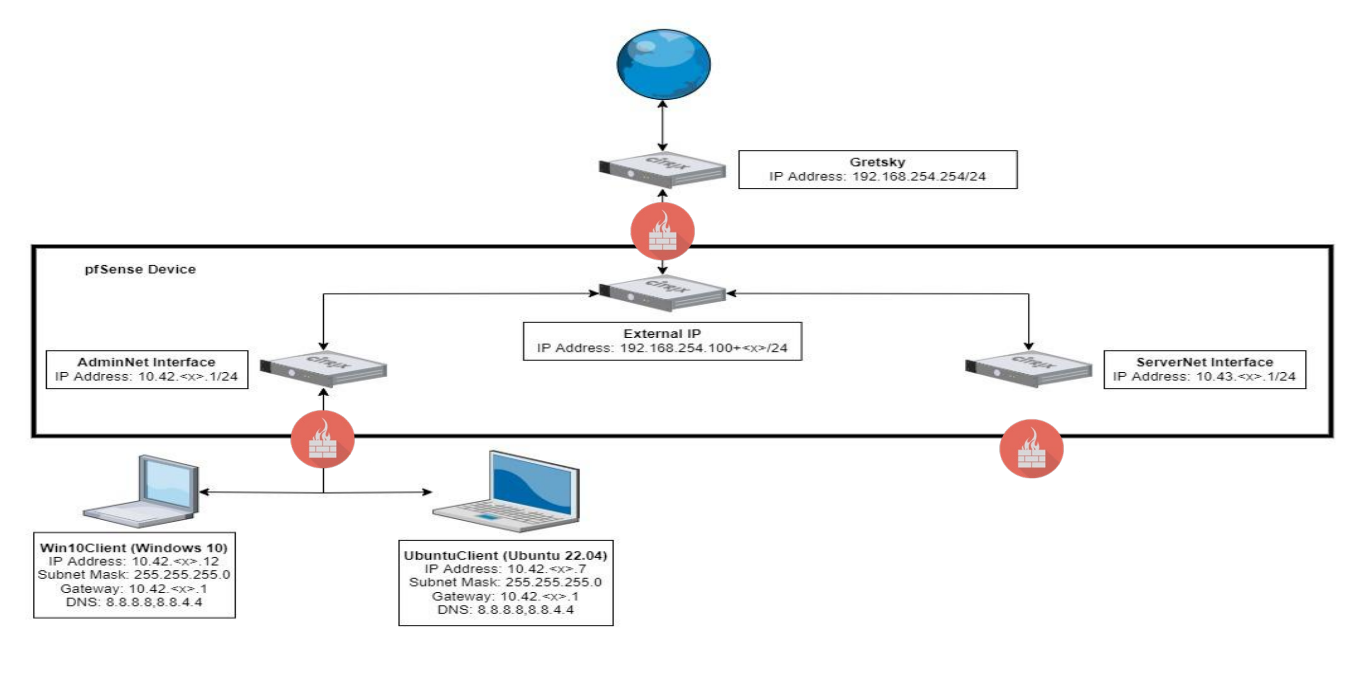

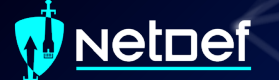

## **How Traffic Flows**

#### **From LAN (AdminNet) to Web**

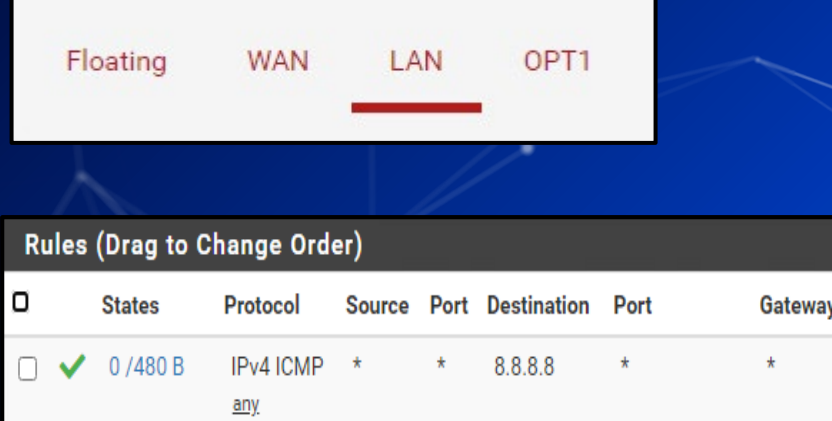

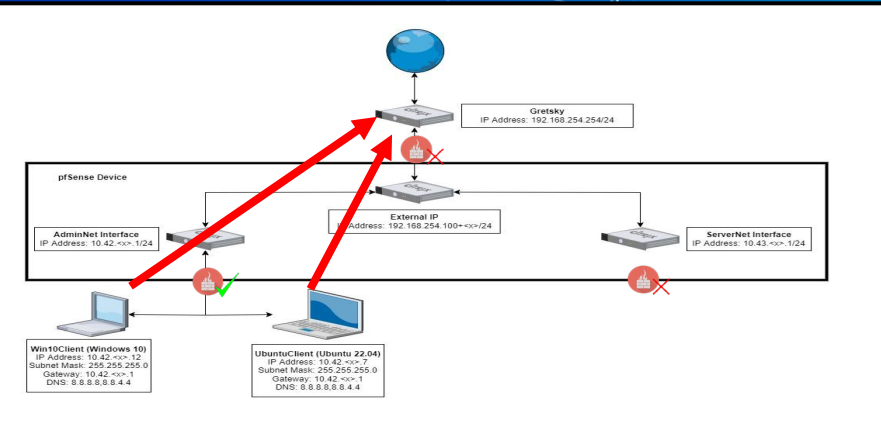

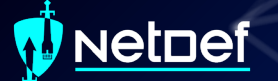

## **How Traffic Flows**

## **From Web to LAN (AdminNet)** ■ Web inbound is managed by the WAN (External) interface

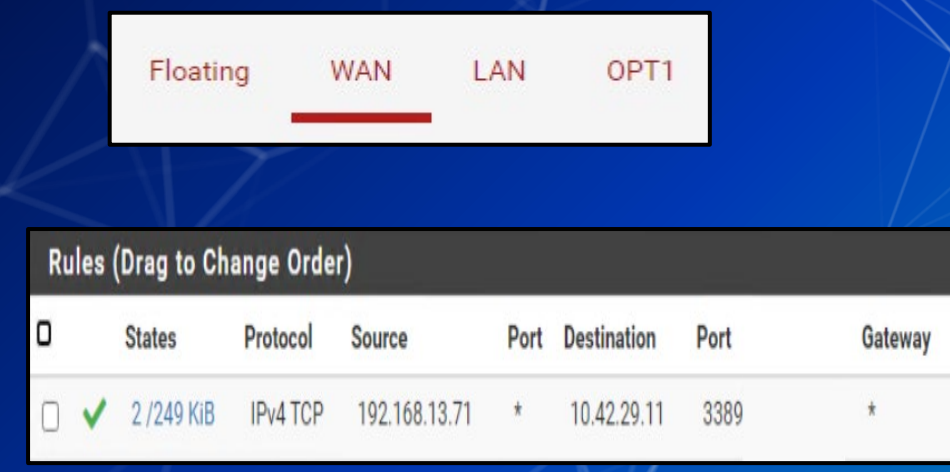

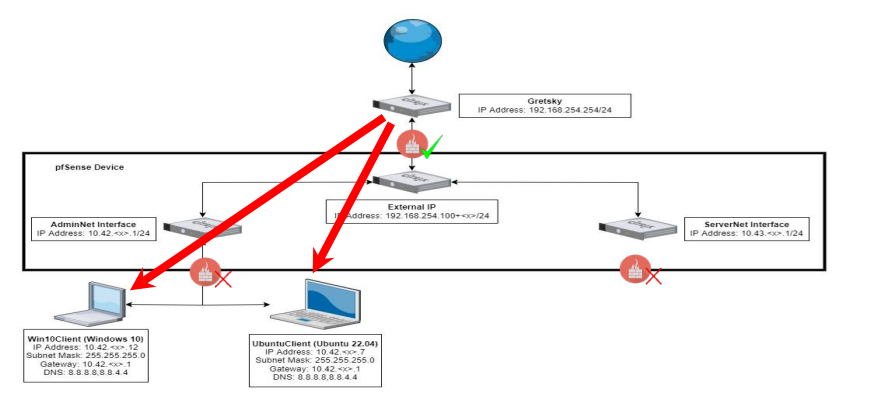

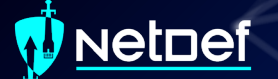

## **Default rule**

■ What if a packet doesn't match any of our rules?

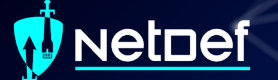

## **Default rule**

What if a packet doesn't match any of our rules?

- Firewalls use one or more default "catch all rule(s)" that is enforced when a packet does not match any listed rules.
- The default behavior depends on firewall manufacturer

## **Define Your Own Default Rule(s)**

- Self defined default firewall rule(s) need to be at the bottom of the firewall's rule list
- What are the advantages of the default rules seen below?

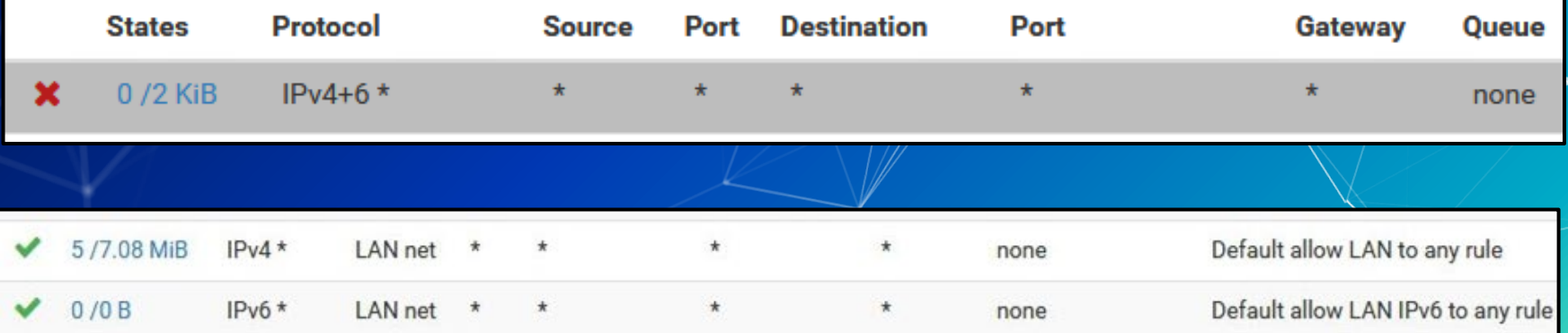

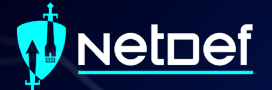

# Logic of Firewalls **Questions?**

#### **Netpef**

## **Agenda – Week 3**

#### ▰ **Networking**

- ▰ **Current Network State**
- ▰ **Networking Part 2: Ports and Packets**
- ▰ **In class exercise: TCP Packet Polo**
- **Migration Activity**
- ▰ **Firewalls**
	- ▰ **Types of Firewalls**
	- **EXECUTE:** In class exercise: TCP Packet Polo (with a firewall)
	- **EXECUTE: In class exercise: Login to pfSense**
- ▰ **Firewall and Packet Headers**
- $\blacksquare$  The Logic of Firewalls
	- ▰ **How Traffic Flows**
	- ▰ **Default Rules**
- ▰ **pfSense Activity**
- ▰ **Homework Prep**
- ▰ **Summary/Wrap Up**

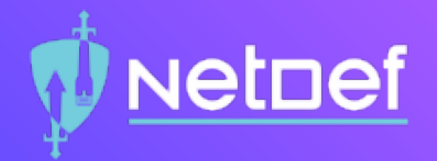

# In Class Activity **pfSense Hands-On**

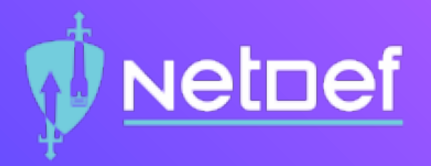

### Activity – pfSense Firewall

- Login to pfSense and follow along.
- Create rules to allow Ping, HTTP, and HTTPS from LAN to anywhere.
- ▰ Edit default Allow rule to Deny all traffic out of LAN (Place this rule on the bottom as a catch-all).

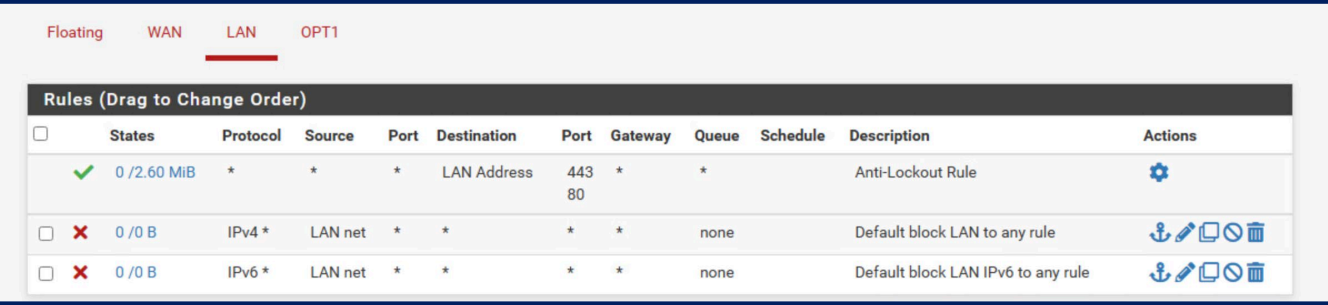

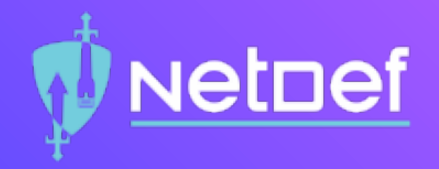

### Activity – Tricky Traffic

- What's being blocked by the Default Deny All?
- Hint[0]: ping 8.8.8.8 and ping google.com
- Hint[1]: How can we see if a rule is being hit.
- Hint[2]: Is there a way to log traffic getting caught by a rule?

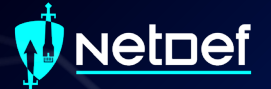

# **Homework Prep**

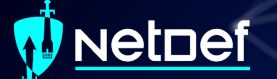

## **System Prep**

Prep 1: Install SSH on your Linux client ○ Package name: openssh-server sudo apt install openssh-server ■ https://youtu.be/HJXo68LnNOs ■ Prep 2: Run script from GitHub on Windows Client (PrepareWindowsSystem.ps1) <https://github.com/ubnetdef/WindowsScriptsForLecture>

○ https://www.youtube.com/watch?v=Z6kNyfZiNxg

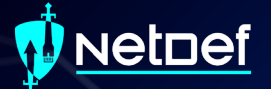

# **Homework Starter**

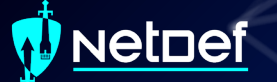

## **Homework Starter**

#### **■** Credentials

- Username: admin
- Password: pfsense

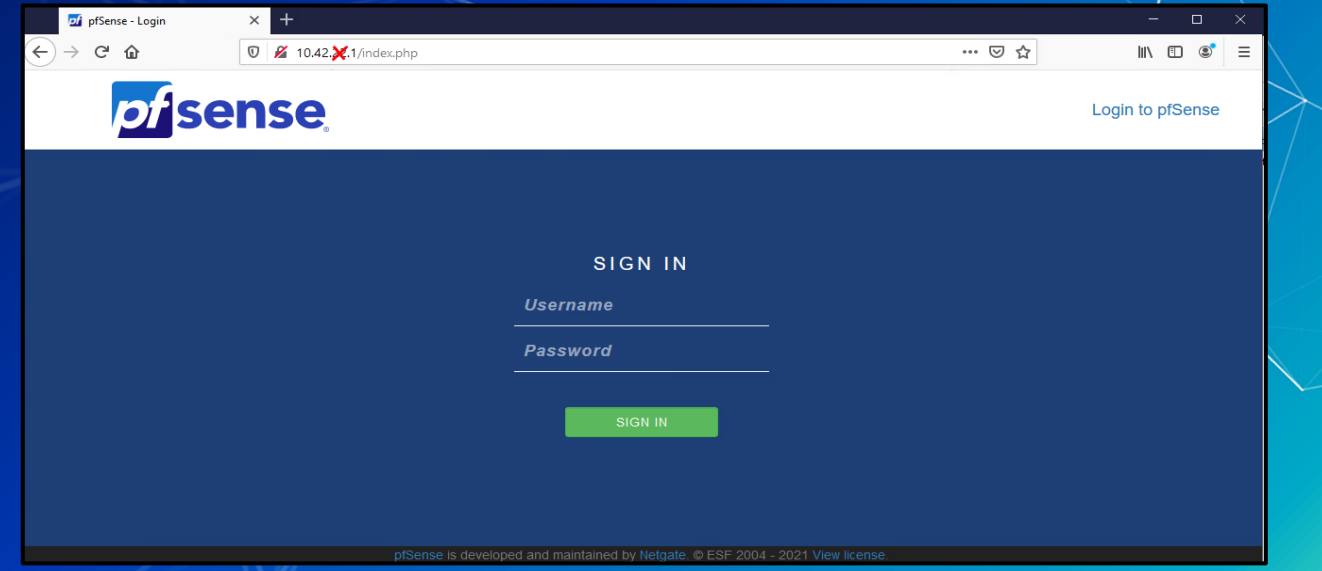

### **etnef**

## **Homework Starter**

#### Navigation through pfSense UI can generally be done using the top par

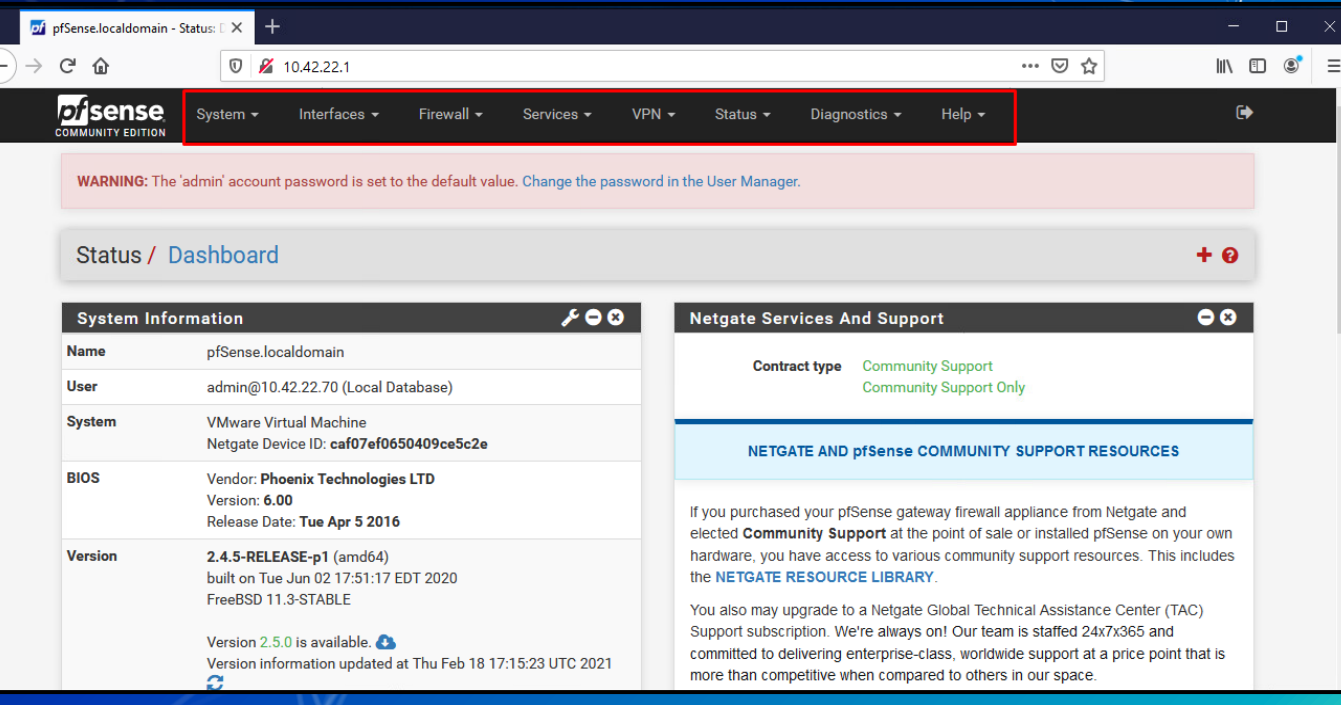

### **etnef**

## **Homework Starter**

## $\blacksquare$  Rules menu is under Firewall  $\geq$  Rules

![](_page_66_Picture_3.jpeg)

### **NetDef**

## **Homework Starter**

#### ■ Rules are grouped by the interface that handles the packets

![](_page_67_Picture_17.jpeg)

## etnef

## **Homework Hint**

If after you apply a firewall rule you can no longer connect to your pfsense router through the Web Interface it is likely you have a firewall rule that is blocking you.

- Use pfctl –d to disable the firewall and make sure to fix the offending rule before applying and additional rules.
- Everytime you modify any rule and commit the change your firewall will be reenabled
- Changing one rule at a time and testing may be best practice

## **etnef**

## **Summary and Wrap-up**

#### Today's achievements:

- Reviewed networking
- Further dive into OSI model specifically in the transport layer with the TCP handshake and UDP
- Migrated UbuntuClient to AdminNet
- Learned about firewalls and the different types
- Configured firewall rules to block a compromised device

![](_page_70_Picture_0.jpeg)

# Parting Questions

![](_page_71_Picture_0.jpeg)

# **Class dismissed** See you next week!